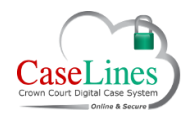

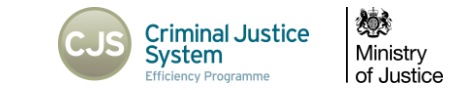

# DOWNLOAD AN OFFLINE COPY OF THE INDEX AND BUNDLE

G

#### DOWNLOAD THE BUNDLE

DCS has the ability to allow users to download an offline copy of the index and bundles found within a case.

*Only the core evidence will be included in the bundle and available to download. Restricted Sections (private sections and section R) and sections with defence access restrictions (C, D, UND1, UND2, M, N, Q, T, U, V & PD) will not be included or available. Documents in these sections should be downloaded individually from the Review screen or via View Documents (see page 6 for further details).*

# CASE BUNDLE TOOLS

Click the **Bundle** button to go to the **Case Bundle** page which shows a table of the Digital Case File.

The table shows version number and the time and date since it was last paginated.

Click the **New Bundle** button to update the pagination and create a new version of the bundle.

Under the **Front Page & Index** column are downloadable elements:

- Document Indexes
- Page Numbers
- Consecutive Numbering
- G

*Consecutive numbering is ticked as standard. To download the documents and sections specified as being within the Core Bundle or only the Inserts documents that have been manually* 

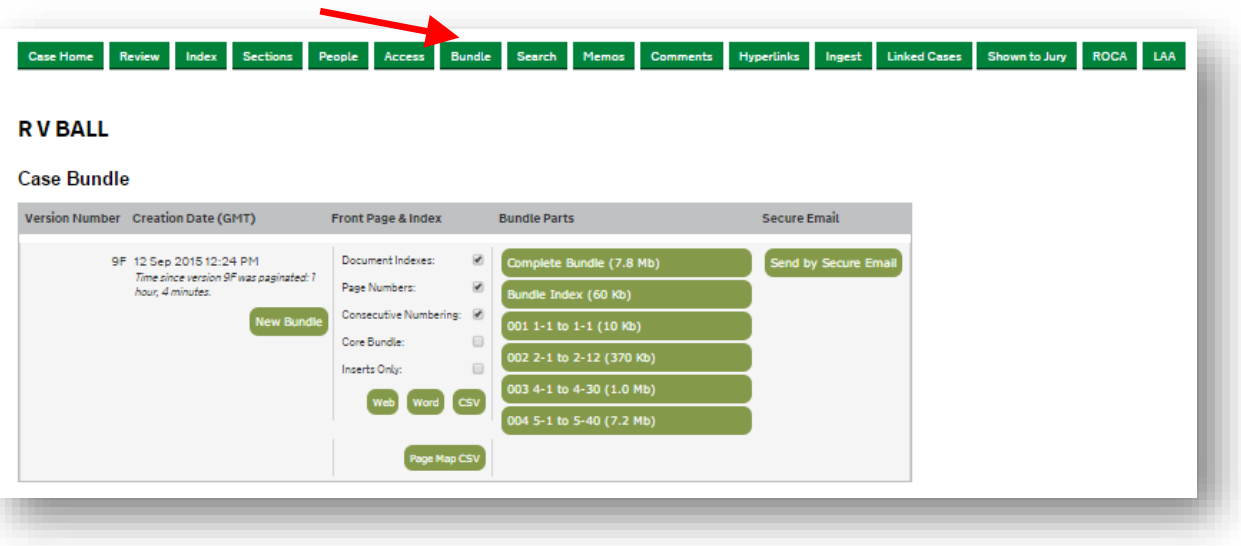

**©Copyright Netmaster Solutions Limited 2017. Commercial in confidence ©Copyright Ministry of Justice**

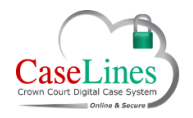

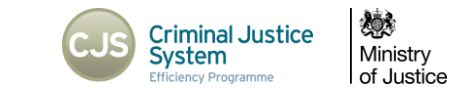

*uploaded to the bundle then tick the relevant boxes.*

# DOWNLOAD THE BUNDLE INDEX

There are three options to view and download the bundle Index:

- 1. view as a webpage
- 2. view as a Word document
- 3. view as an Excel spreadsheet

Click the **Web** button to view the Index in a webpage. It opens in a new tab showing the bundle Index and providing details about the documents within each section.

Click the **Word** button to view the Index as a Word Document.

When prompted either 'Open' or 'Save' to open a Word document containing the bundle Index providing details about the documents within each Section.

Click the **CSV** button to open the Index in an Excel spreadsheet.

When prompted either 'Open' or 'Save' to open the Index which will appear in Excel format.

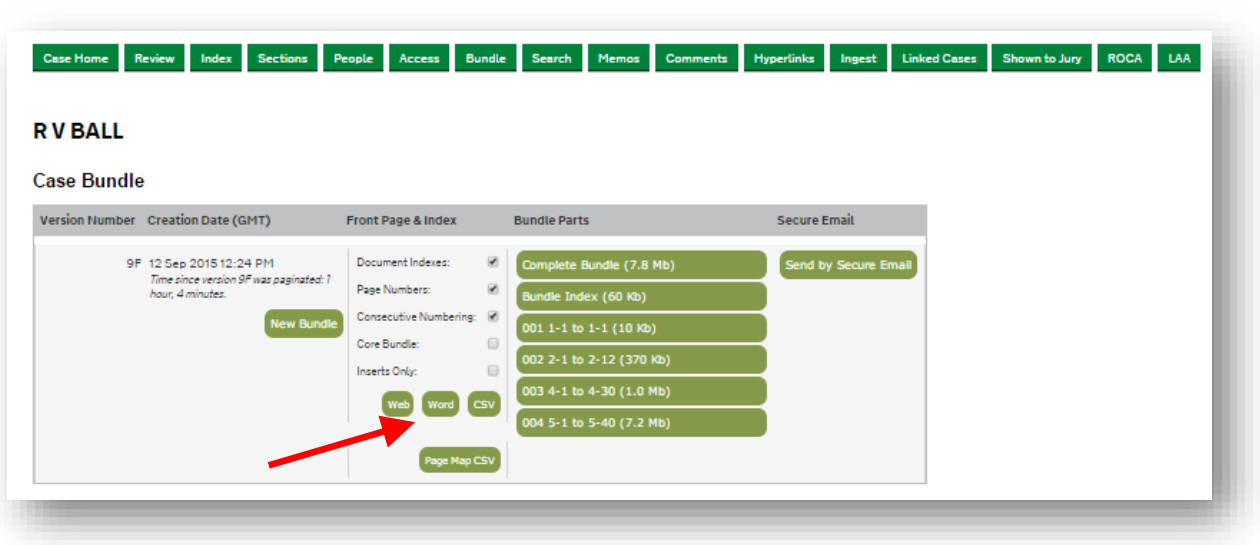

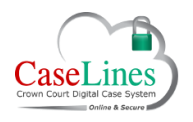

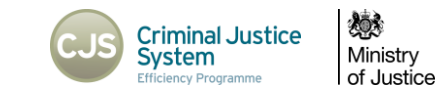

## DOWNLOAD PAGE INDEX

A list of all the pages (Page Index), rather than just the Sections, may be downloaded.

This is particularly useful for Defence as they can get an accurate list of each page in the Digital Case File.

Click the **Page Map CSV** button to open a page list of the bundle.

Then click **Open**.

GD

All pages are listed, along with the URL, section details and document names.

> *Any document in a restricted section or a section with defence access restrictions will be excluded from the index.*

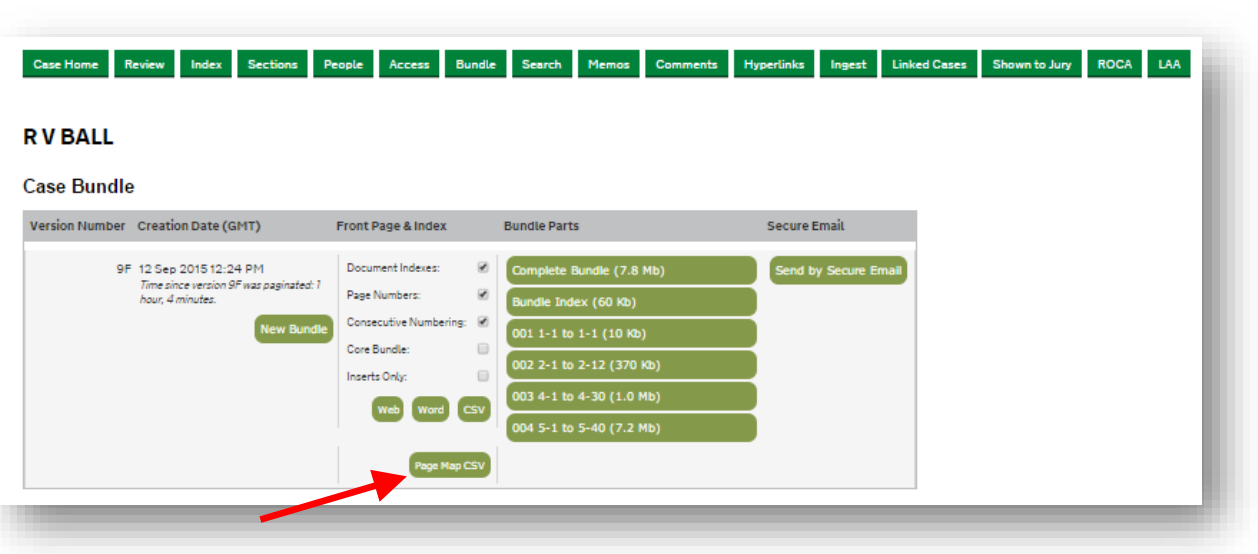

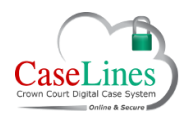

G

### QRG: Download an offline copy of the Index and Bundle

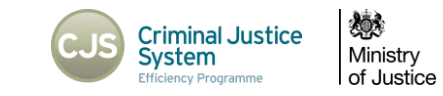

## DOWNLOAD THE BUNDLE

Go to the **Bundle Parts** column to download the content and evidence within the bundle. Within this area users can download:

- **Complete Bundle**
- **Bundle Index**
- **Individual Sections in the bundle**

The bundle and sections download as a PDF file and the size of the file is indicated in brackets.

Click on the **Complete Bundle** button to download the PDF bundle.

> *Any document in a restricted section or a section with defence access restrictions will be excluded from the index.*

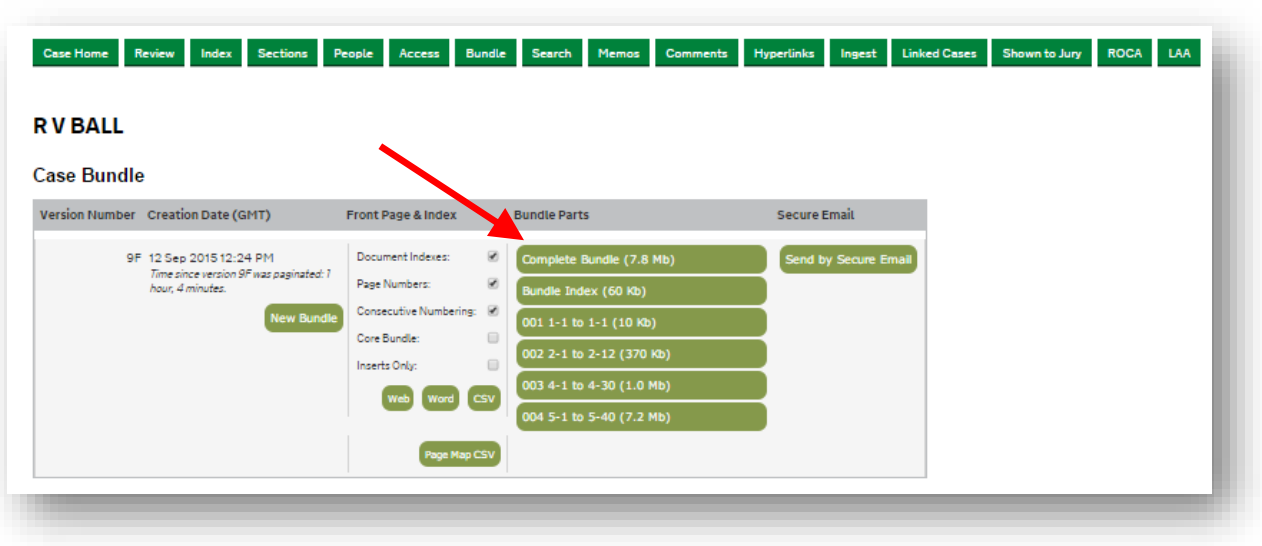

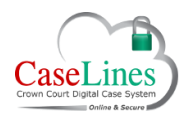

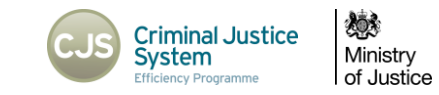

## SEND THE BUNDLE VIA SECURE EMAIL

DCS offers the option of sending the PDF bundle via **Secure Mail**.

Click the **Send by Secure Mail** button to be taken to a new webpage where it explains how to send the full bundle by secure mail.

1. Enter the recipients email address and add a **Code Word**, if desired, for extra security.

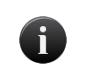

*Please note the user must communicate the code word to the recipient externally to DCS.*

- 2. Type in email address.
- 3. Click the 'Send Full Bundle by Secure Email' button to send the bundle to the recipient

The recipient will receive two generated emails, each with instructions and a link. When the recipient has clicked on both links they will be given access to the bundle.

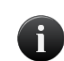

*They will only be granted a 2 hour window in which to access and download the bundle to their PC. The 2 hour window starts from the moment the emails are sent.*

*This 'time limit' feature has been setup for security reasons and to stop people gaining access to Case Files from links in old emails.*

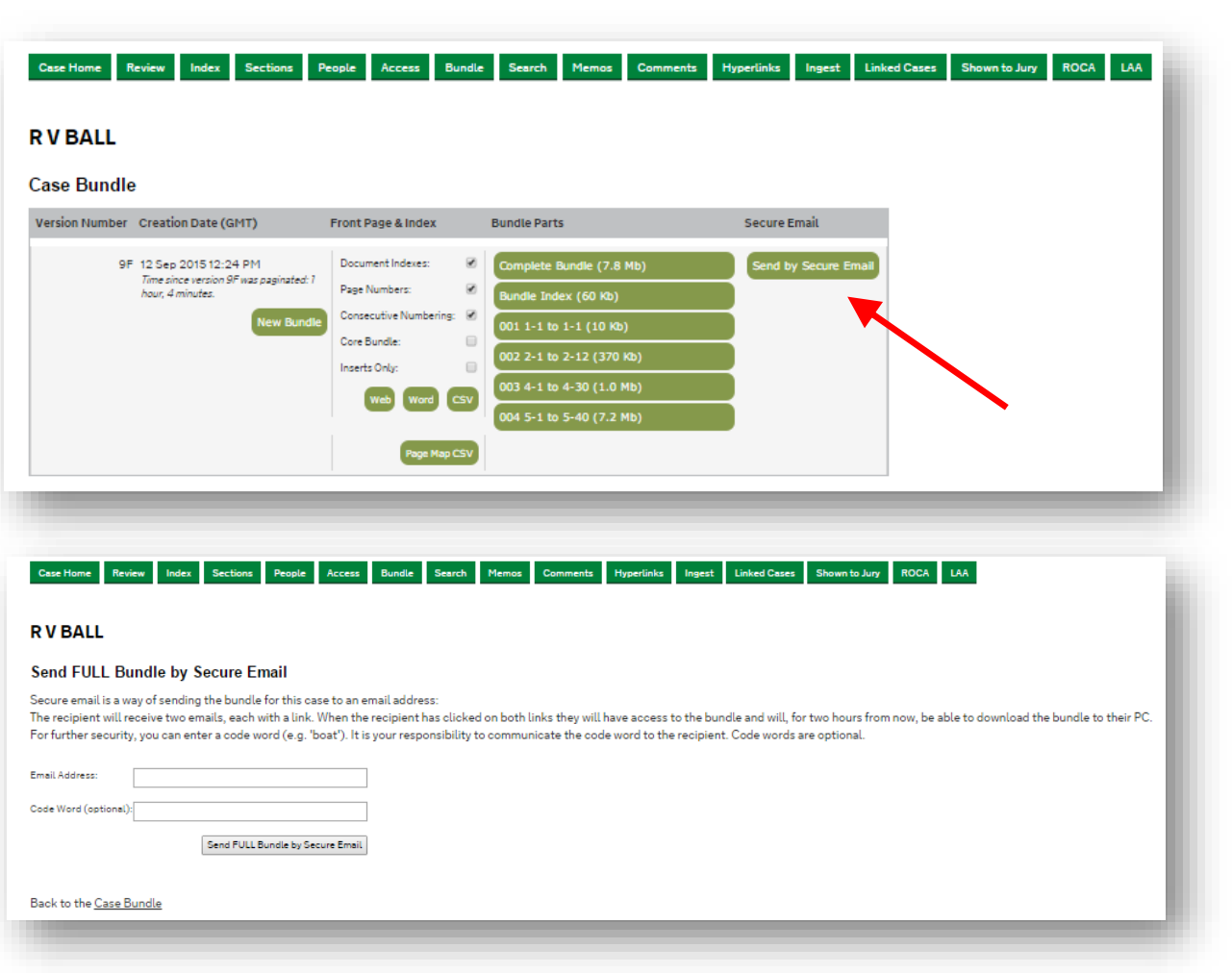

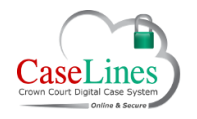

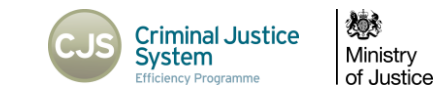

# DOWNLOAD SELECTED DOCUMENTS FROM THE VIEW DOCUMENTS SCREEN

Users can download multiple documents from a section, individually or in bulk, by going to **Sections>View Documents** on the corresponding section.

On this screen users can either:-

- 1. Download a paginated PDF version of an individual document by clicking on the page number button of that document.
- 2. Download a non-paginated PDF version of an individual document by clicking on the "PDF" button of that document.
- 3a. Selecting multiple individual documents by ticking on the Download Documents tick box or the tick box in the header to select all of the available documents, and
- 3b. Clicking on the "Download Selected Documents" to download a .zip folder with a paginated PDF version all of the selected documents included

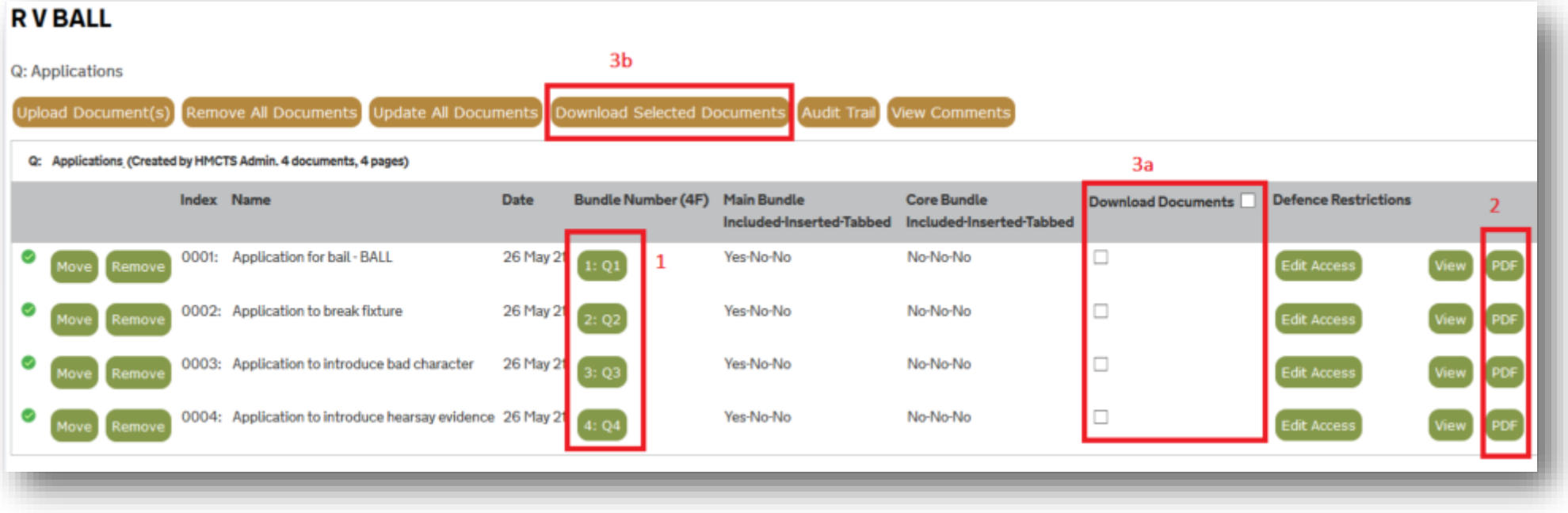

**©Copyright Netmaster Solutions Limited 2017. Commercial in confidence ©Copyright Ministry of Justice**